## **Chapter 2 Ingredients of Change: Nonlinear Models**

## & **2.1 Exponential Functions and Models**

As we consider models that are not linear, it is very important that you be able to use scatter plots, numerical changes in output data, and the underlying shape of the basic functions to be able to identify which model best fits a particular set of data. Finding the model is only a means to an end -- being able to use mathematics to describe the changes that occur in realworld situations.

**2.1.1 ENTERING EVENLY-SPACED INPUT VALUES** (optional) When an input list consists of many evenly-spaced values, there is a calculator command that will generate the list so that you do not have to type in the values in one by one. The syntax for this sequence command is seq(formula, variable, first value, last value, increment). When entering years that differ by 1, the formula is the same as the variable and the increment is 1. Any letter can be used for the variable -- we choose to use X.

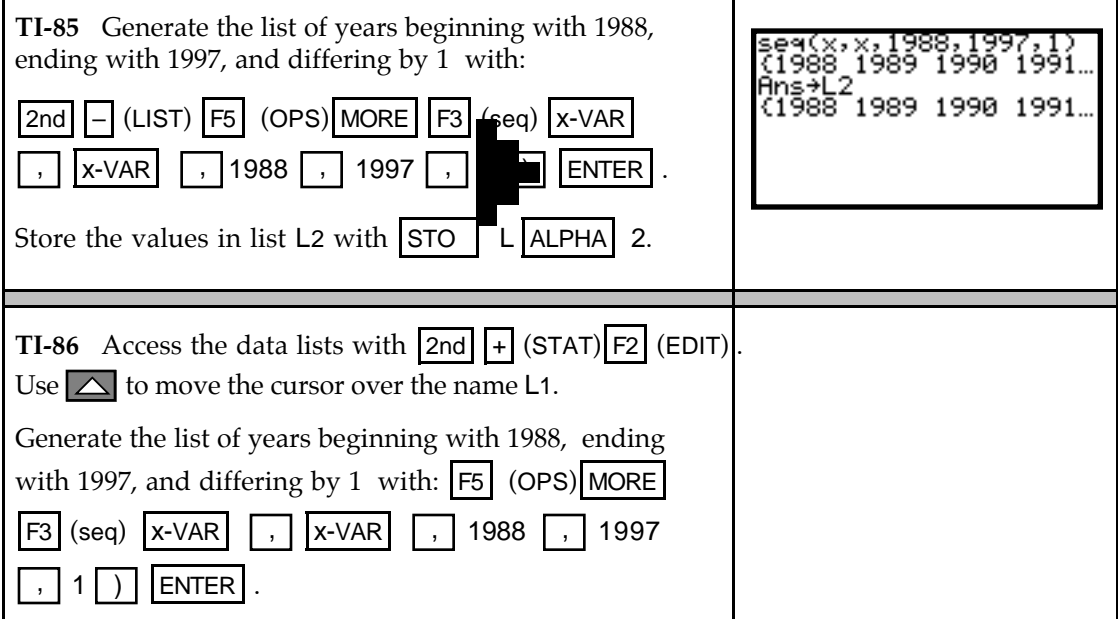

**2.1.2 FINDING PERCENTAGE CHANGE** When the input values are evenly spaced, use program DIFF to compute percentage change in the output values. If the data are perfectly exponential (i.e., every data point falls on an exponential model), the percentage change in the output values is constant. If the percentage change is "close" to constant, this is an indication that an exponential model *may* be appropriate.

Suppose the population of a small town between the years 1988 and 1997 is as follows:

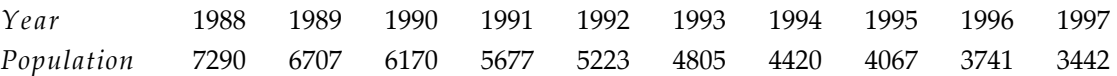

Clear any old data, and enter the above data in lists L1 (year) and L2 (population). See Section 2.1.1 of this *Guide* for a convenient way to enter the years into L1.

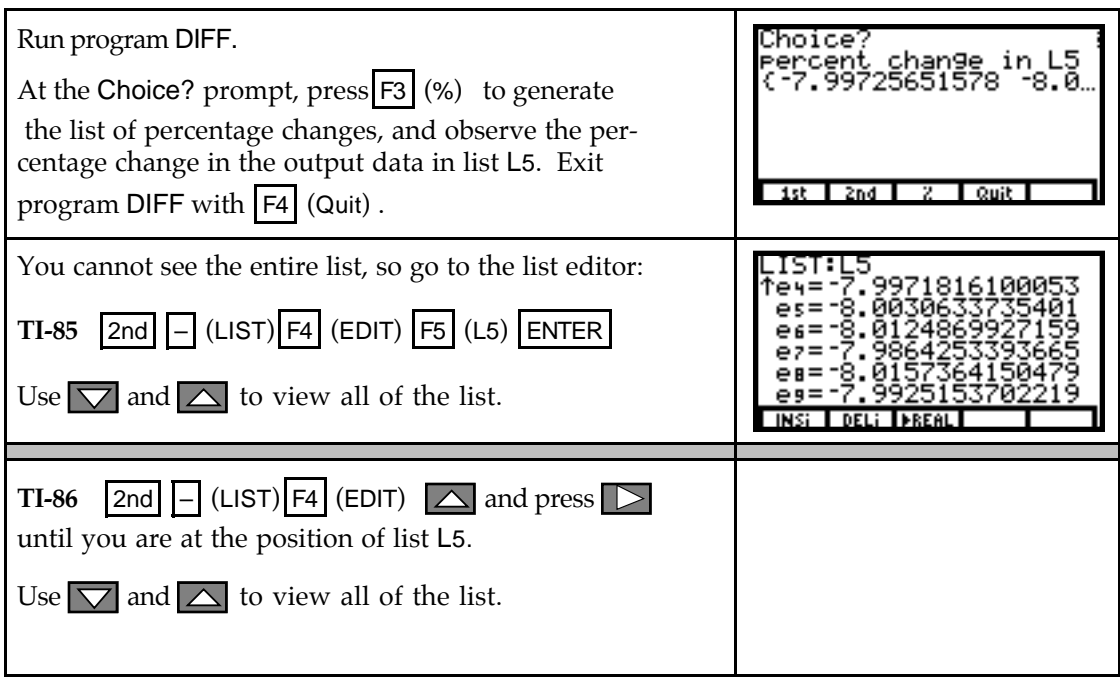

- **Both** The percentage change is very close to constant, so an exponential model may be a good fit.
- **2.1.3 FINDING AN EXPONENTIAL MODEL** Use your calculator to find an exponential model that fits the data. The exponential model is accessed with the statistics menu command EXPR on the TI-85 (ExpR on the TI-86) and is of the form  $y = ab^x$ . Using the instructions below, construct a scatter plot of the data. Notice that the data curves rather than falling in a straight line pattern. An exponential model certainly seems appropriate!

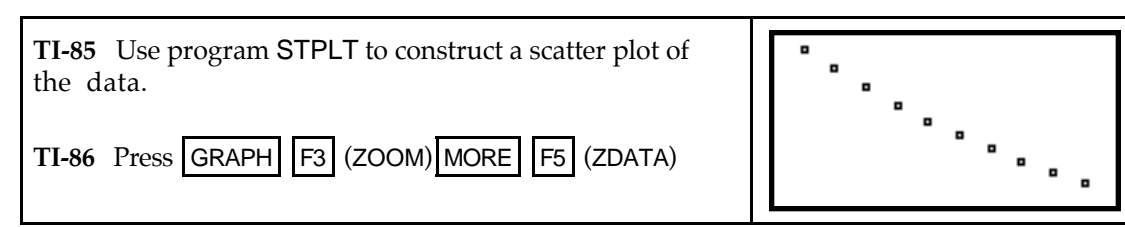

It is very important to align large numbers (like years) whenever you find an exponential model. The model found by the calculator may not even be correct if you don't!

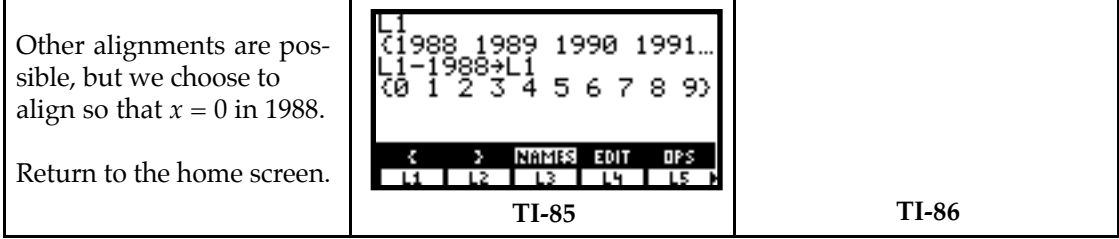

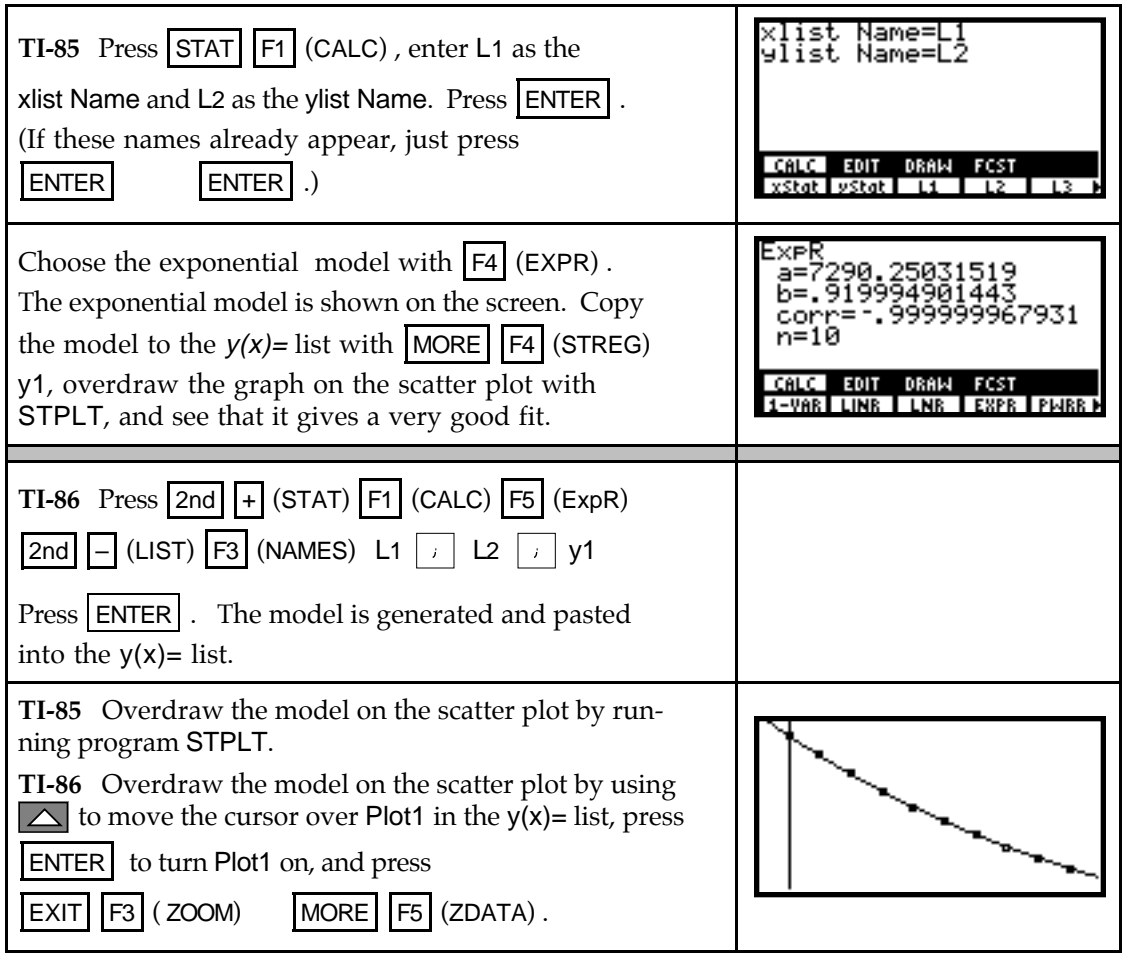

2.1.4 **FINDING A LOGISTIC MODEL** Use your calculator to find a logistic model of the form  $\overline{a}$  $y = \frac{L}{1 + Ae^{-Bx}}$ . The logistic model that you obtain may be slightly different from a logistic model found with another calculator. Logistic models in *Calculus Concepts* were found using a TI-83. Refer to the following discussion for the comparable logistic model that best fits the data given in Example 2, Section 2.1 of the text. As with the exponential model

 $y = ab^x$ , large input values must be aligned before fitting a logistic model to data.

Clear any old data, and enter the following in lists L1 and L2:

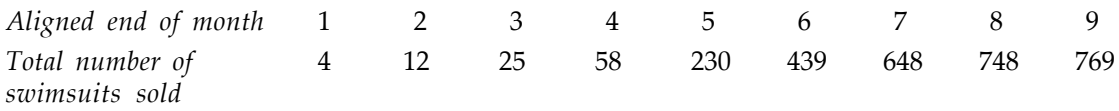

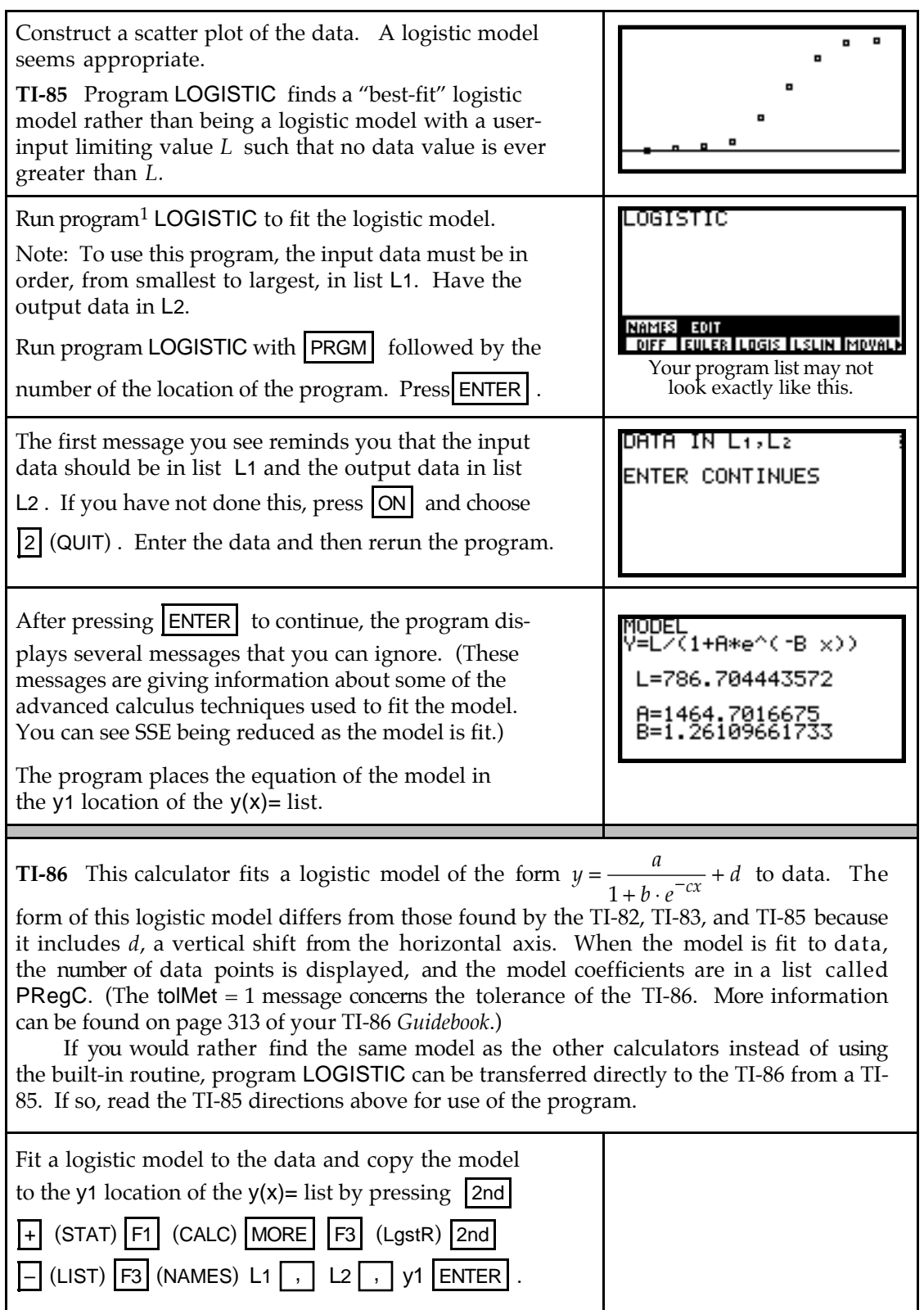

j

 $1$ The authors express their sincere appreciation to Dr. Dan Warner and Robert Simms of the Mathematical Sciences Department at Clemson University for their invaluable help with program LOGISTIC .

This model will take longer to generate than the other models. Notice that the TI-86 uses the variable *a* for the limiting value that your text calls *L*. The model also uses different symbols for the other parameters. **Both** Graph of the model on the scatter plot of the data. (The next section of this *Guide* shows you how to recall the model parameters if they are needed.)

- Provided the input values are evenly spaced, program DIFF might be helpful when you are trying to determine if a logistic model is appropriate for certain data. If the first differences (in list L3 after running program DIFF) *begin small*, *peak in the middle*, and *end small*, this is an indication that a logistic model may provide a good fit to the data. Such is true for this data set because the first differences are 8, 13, 33, 172, 209, 209, 100, and 21.
- **2.1.5 RECALLING MODEL PARAMETERS** Rounding of model parameters can often lead to incorrect or misleading results. You may find that you need to use the full values of model parameters after you have found a model. It would be tedious to copy all these digits into another location of your calculator. You don't have to! The following procedure applies for any model you find using one of the built-in regressions (*i.e.*, from the STAT CALC menu) in your calculator. Of course, once another model is found, previous parameters are no longer stored in the calculator's memory. As an example, we locate the parameter *b* for the exponential model found in Section 2.1.3. However, this same procedure applies to any model you have found using the STAT CALC menu.

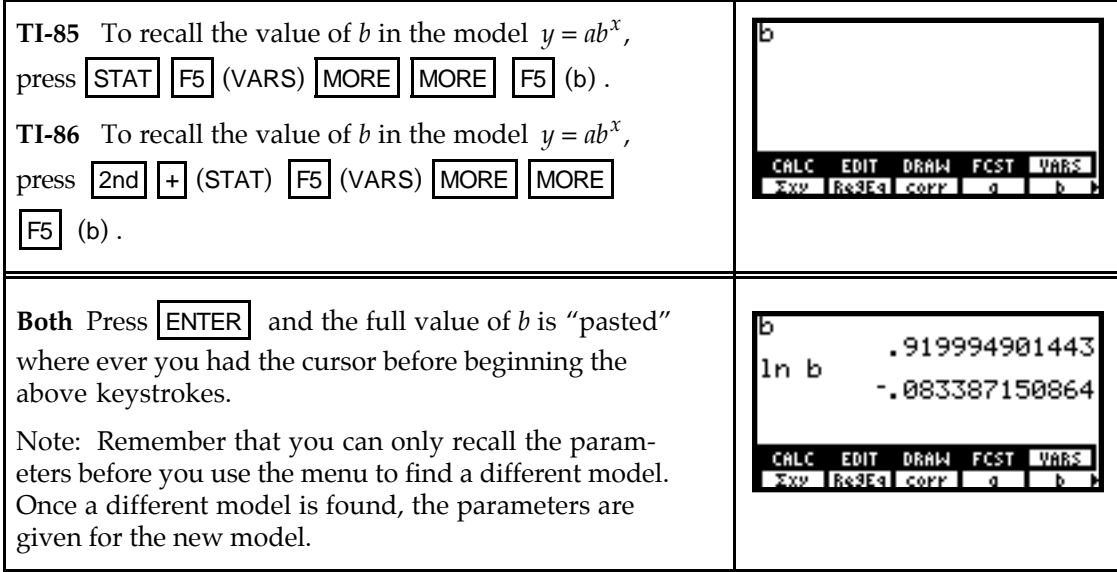

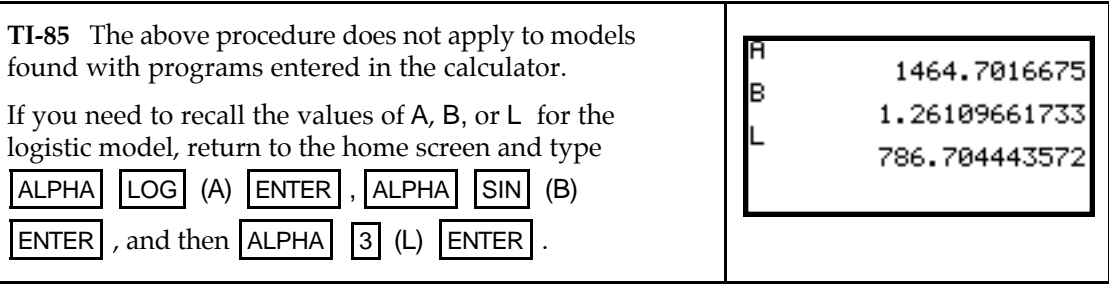

**2.1.6 RANDOM NUMBERS** Imagine all the real numbers between 0 and 1, including the 0 but not the 1, written on identical slips of paper and placed in a hat. Close your eyes and draw one slip of paper from the hat. You have just chosen a number "at random". Your calculator doesn't offer you a choice of all real numbers between 0 and 1, but it allows you to choose, with an equal chance of obtaining each one, any of  $10^{14}$  different numbers between 0 and 1 with its random number generator called rand.

First, "seed" the random number generator. (This is like mixing up all the slips of paper in the hat.)

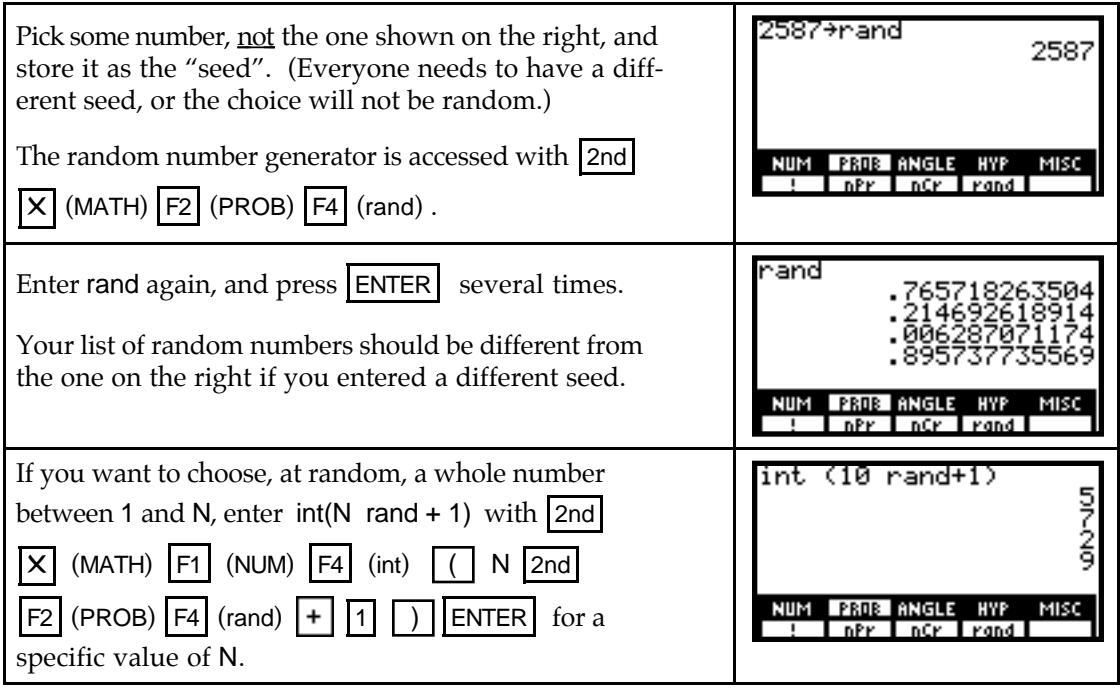

• Repeatedly press  $|ENTER|$  to choose more random numbers. For instance, the screen to the right shows several values that were chosen at random with  $N = 10$ .

## & **2.2 Exponential Models in Finance**

You are probably familiar with the compound interest formulas. This section introduces you to some new methods of using your calculator with familiar formulas.

**2.2.1 REPLAY OF PREVIOUS ENTRIES TO FIND FORMULA OUTPUTS** You can recall expressions previously typed by repeatedly using the calculator's last entry feature. Learn to use this time-saving feature of your calculator.

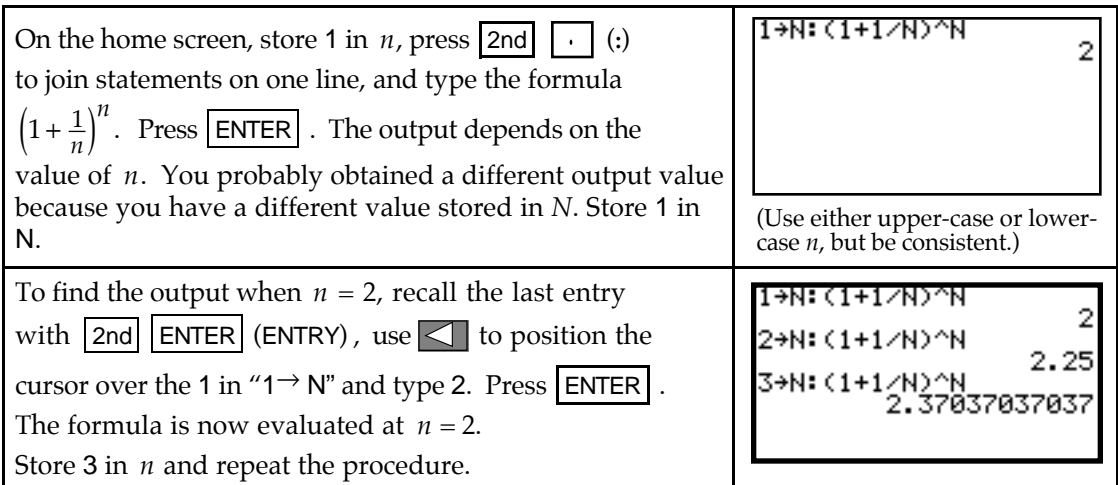

• **TI-86 Note**: | 2nd||ENTER| (ENTRY) brings back several previously-entered expressions on this calculator, so the storing and evaluating could be done in two different steps.

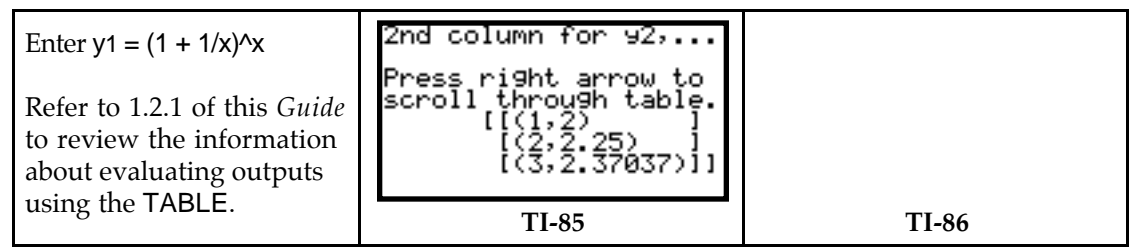

Because this formula contains only one input variable, you could enter it in the  $y(x)$ = list, using x as the input variable, and find the outputs using the TABLE (as indicated above.)

**2.2.2 DETERMINING FUTURE VALUE** You can save a lot of keystrokes by recalling expressions previously typed by repeatedly using the calculator's last entry feature. When a formula contains more than one input variable, it's easier to recall the last entry on the home screen than to try to use the TABLE. To illustrate, consider the compound interest formula -one that contains several input variables. Type in the formula for the amount in an account paying *r*% interest (compounded *n* times a year) on an initial deposit of \$*P* over *t* years:

$$
Amount = P\left(1 + \frac{r}{n}\right)^{nt} dollars
$$

Carefully watch the screen as you type the statements below. The  $\vert$ STO  $\vert$  key puts the cursor

in alphabetic mode, so you must press  $|A|$  before typing the colon.

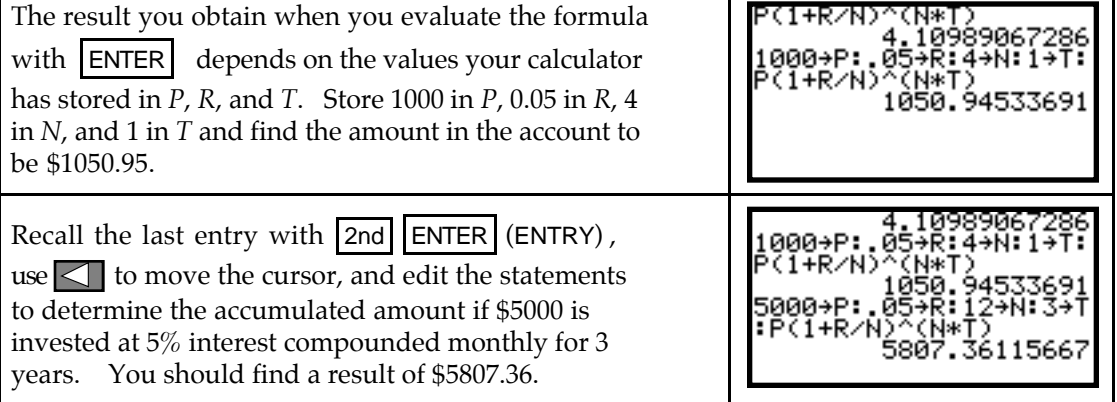

Because the TI-85 will only recall the last-entered expression, you should enter the single line shown above (with colons) so that it can be recalled for editing. However, the TI-86 recalls any number of previously-entered expressions, so you could store each variable separately *or* use the above procedure.

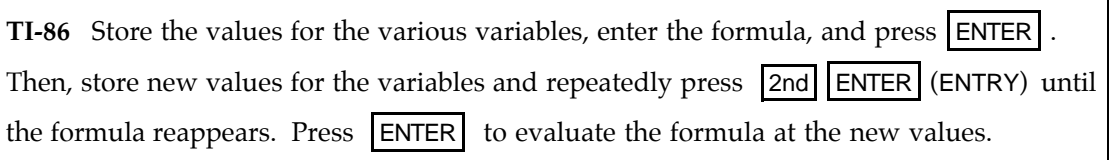

**2.2.3 FINDING PRESENT VALUE** The present value of an investment is easily found with the calculator's solver. For instance, suppose you want to solve for the present value *P* the equation  $9438.40 = P\left(1 + \frac{0.075}{12}\right)$  $.40 = P\left(1 + \frac{0.075}{12}\right)^{60}$ .

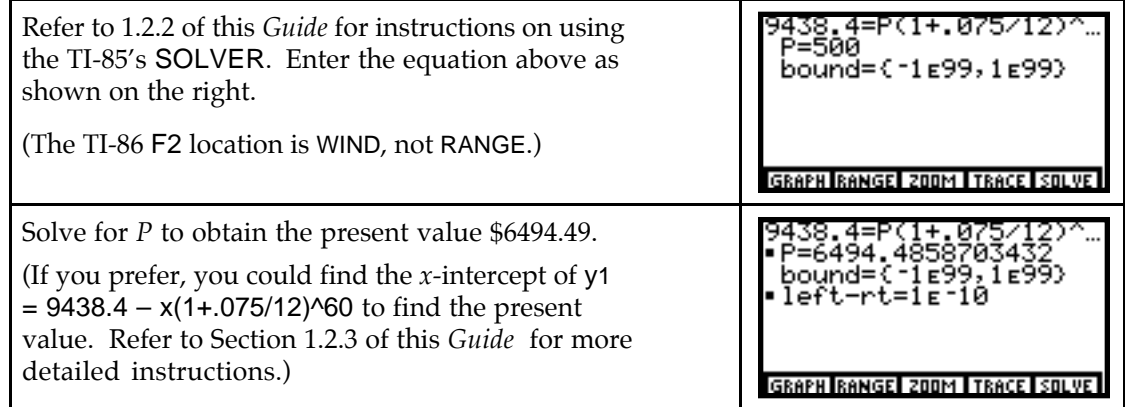

## & **2.3 Polynomial Functions and Models**

You will in this section learn how to fit models to data that have the familiar shape of a parabola or a cubic. Using your calculator to find these models involves basically the same procedure as when using it to find linear and exponential models.

**2.3.1 FINDING SECOND DIFFERENCES** When the input values are evenly spaced, use program DIFF to compute second differences in the output values. If the data are perfectly quadratic (*i.e.*, every data point falls on a quadratic model), the second differences in the output values are constant. If the second differences are "close" to constant, this is an indication that a quadratic model *may* be appropriate.

Clear any old data, and enter the roofing job data in lists L1 and L2:

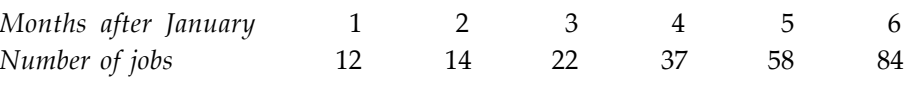

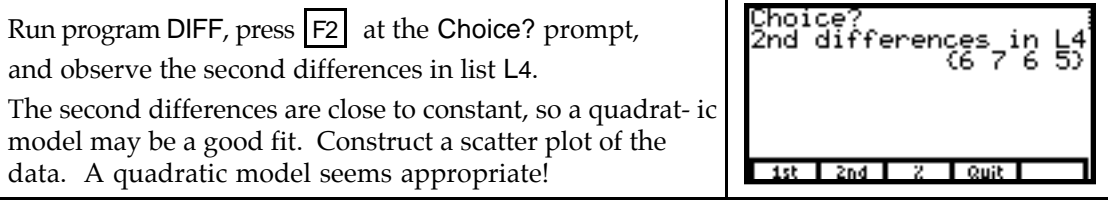

**2.3.2 FINDING A QUADRATIC MODEL** Use your calculator to obtain a quadratic model that fits the data. The calculator's quadratic model is of the form  $y = ax^2 + bx + c$  and is accessed with the command P2REG.

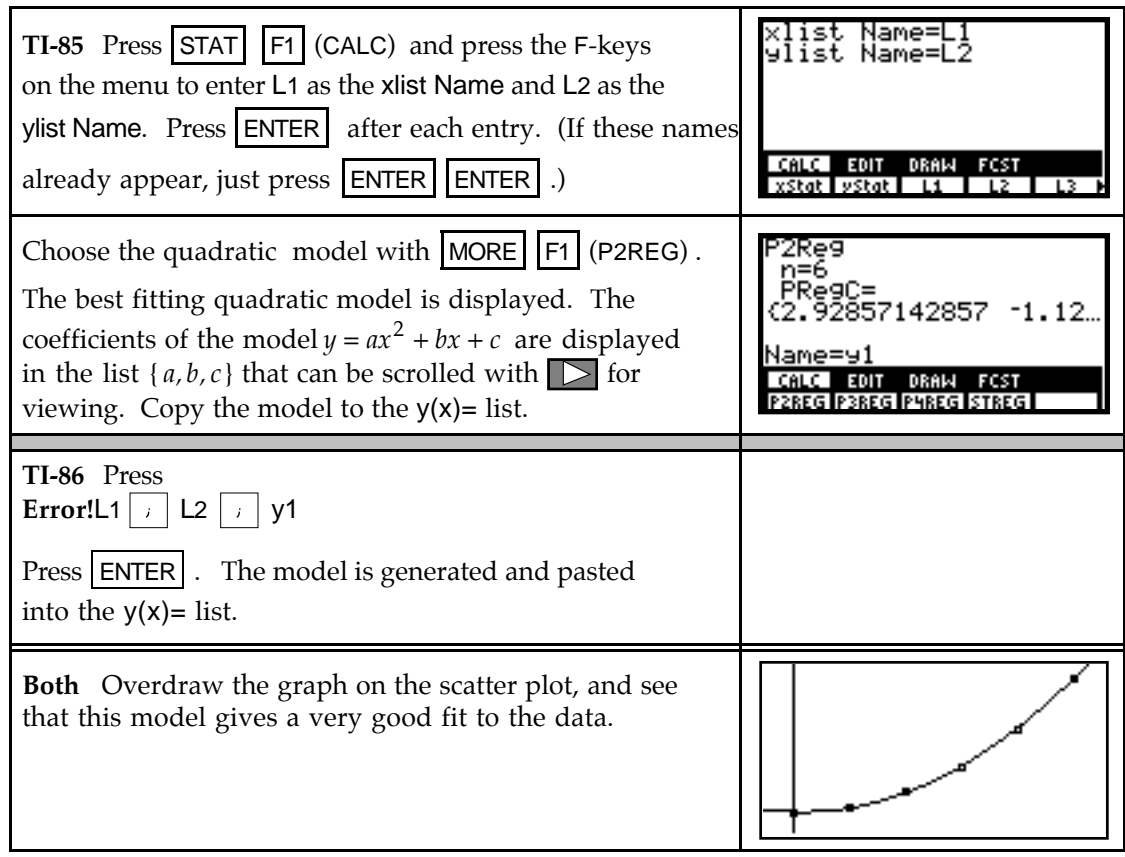

**2.3.3 FINDING A CUBIC MODEL** Whenever a scatter plot of the data shows a single change in concavity, a cubic or logistic model is appropriate. If a limiting value is apparent, use the logistic model. Otherwise, a cubic model should be considered. When appropriate, use your calculator to obtain the cubic model that best fits data. The calculator's cubic model is of the form  $y = ax^3 + bx^2 + cx + d$  and is fit to data with the **P3REG** key.

Clear any old data, and enter the average price in dollars per 1000 cubic feet of natural gas for residential use in the U.S. from 1980 through 1990 in lists L1 and L2:

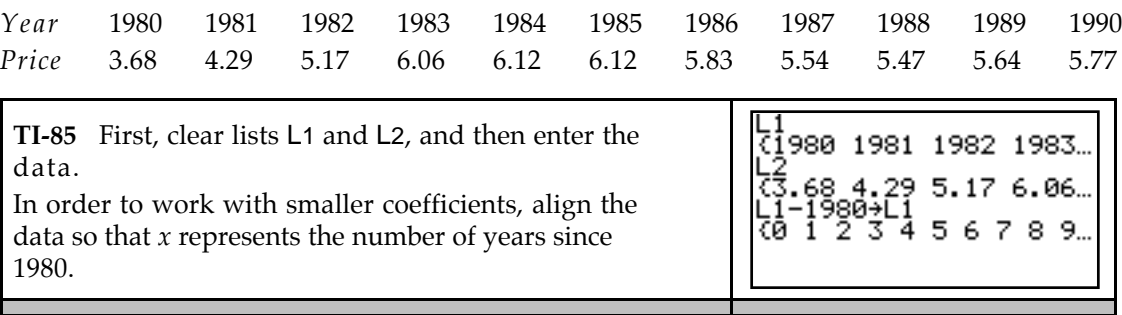

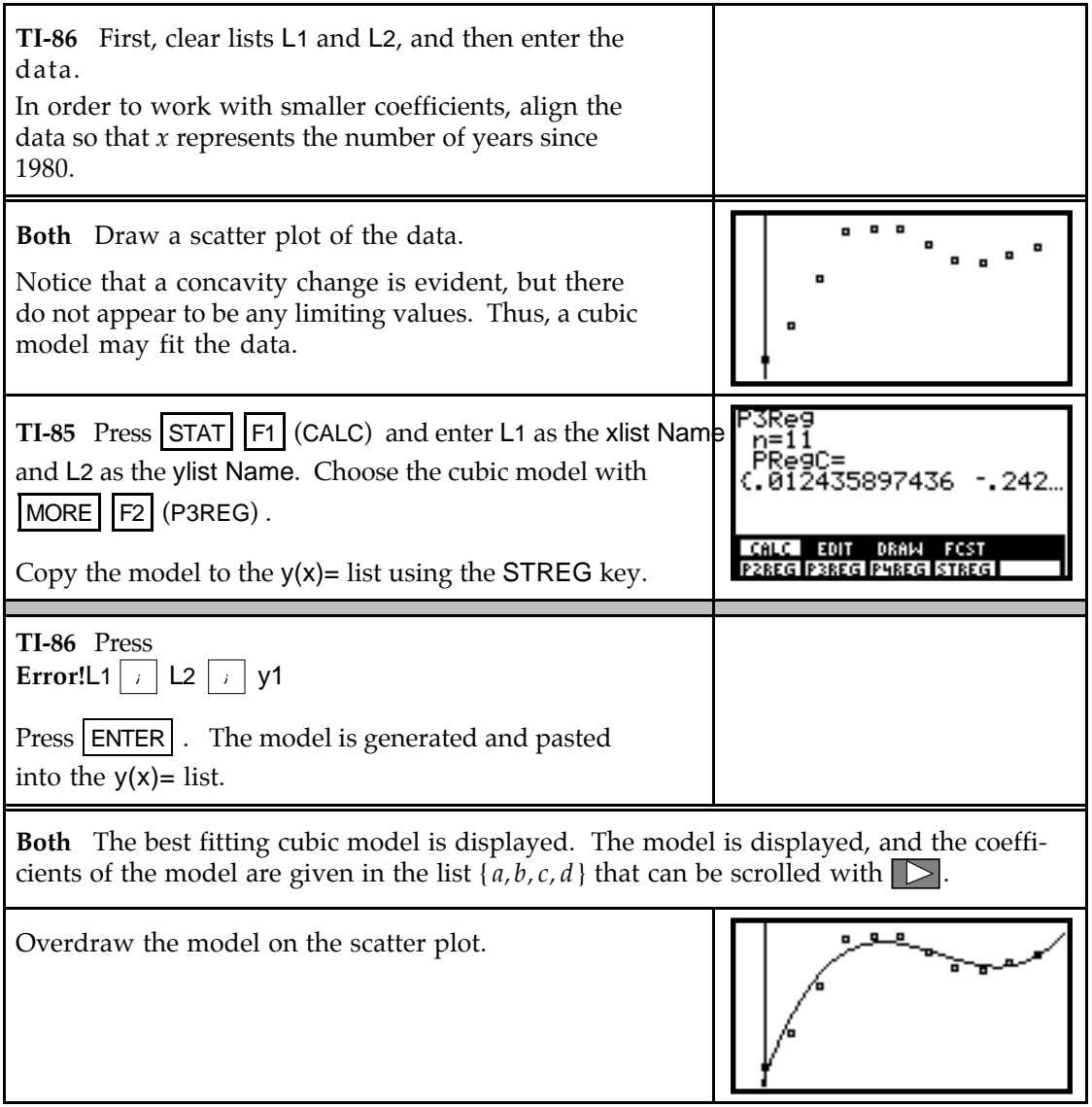